# 第8章 見積書提出 (随意契約)

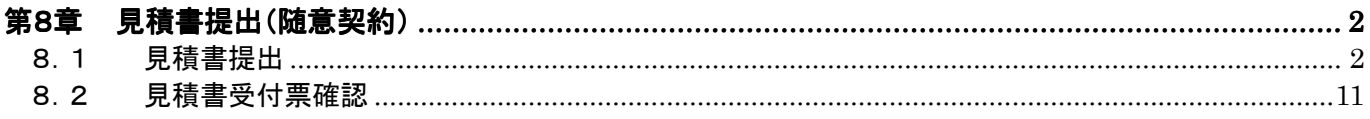

# 第8章 見積書提出(随意契約)

### 8.1見積書提出

当該案件へ見積書を提出します。

見積書の提出は、随意契約で提出意思確認書を提出した受注者のみ行うことができます。作成した見 積書は、電子署名を付与した上で暗号化して送信されます。

(1) 「調達案件検索」画面より、検索条件を設定し、1 『入札状況一覧』 ボタンをクリックします。

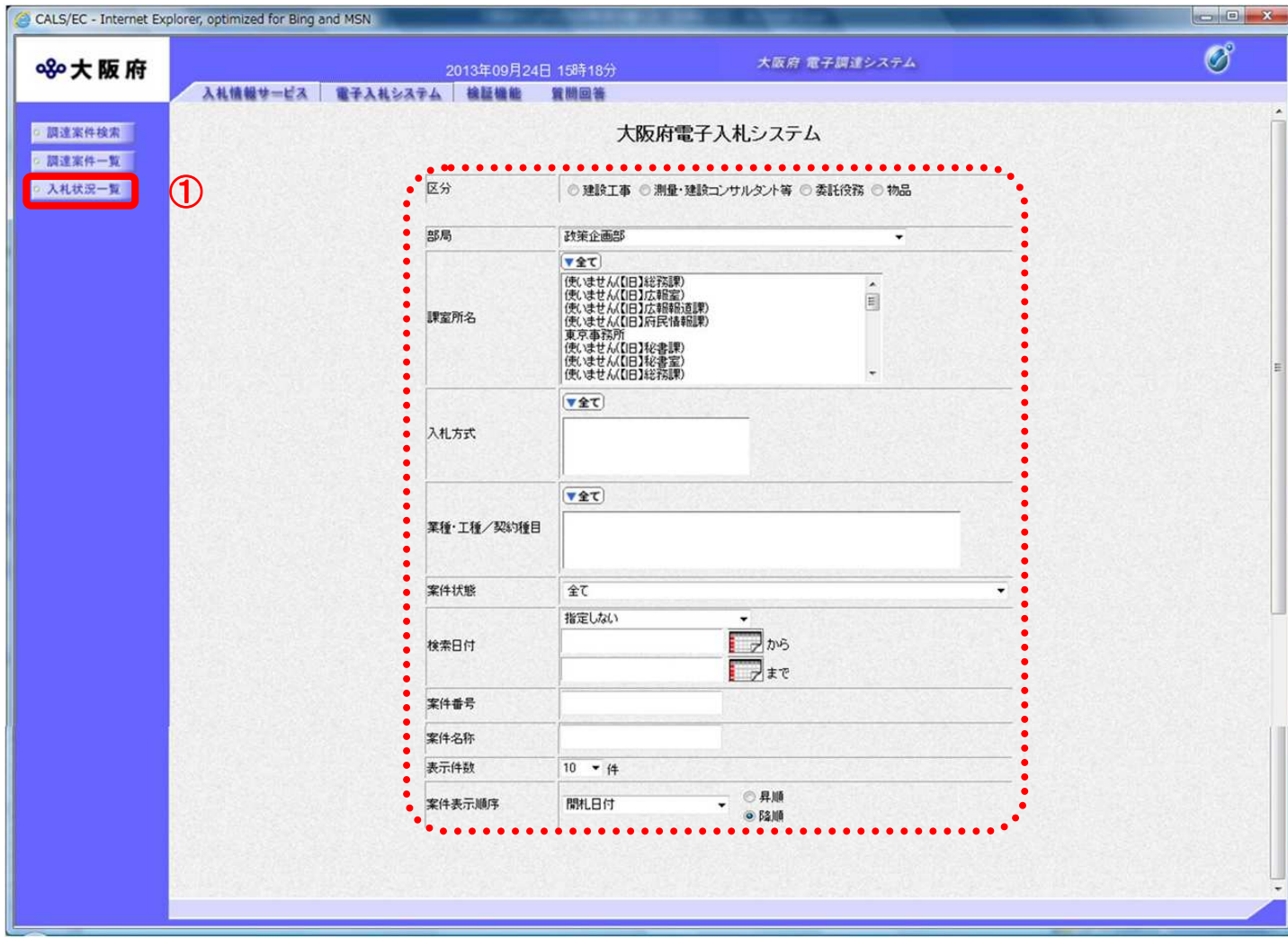

(2) 「入札状況一覧」画面が表示されます。「入札/再入札/見積」欄の②『見積書提出』ボタンをクリッ クします。

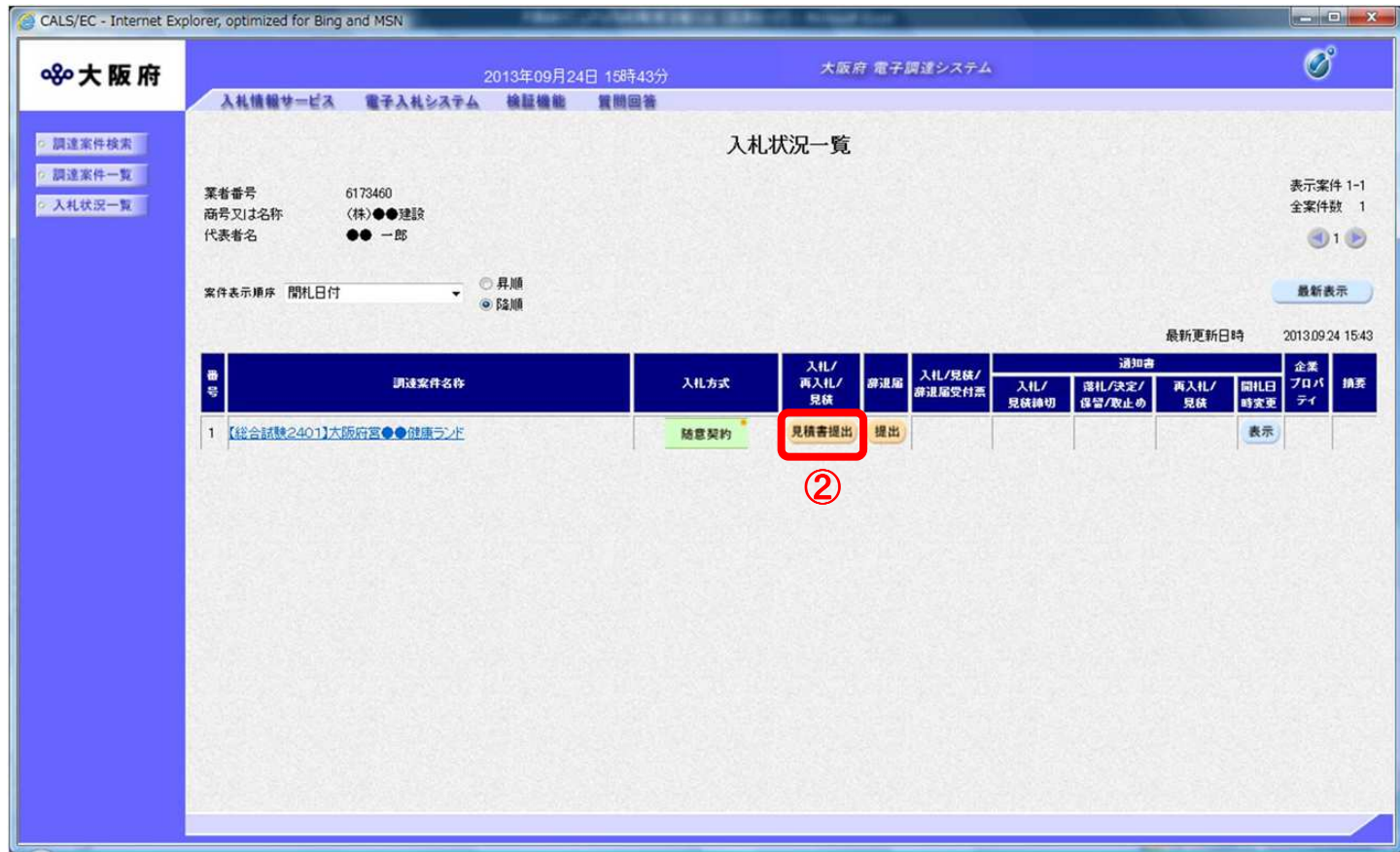

#### 画面説明(「入札状況一覧(随意契約)」について)  $\langle \bullet \rangle$

随意契約では、「入札状況一覧」画面から見積書の提出を行います。

(3) 「見積書」の入力画面が表示されます。

(4) 見積金額を入力し、3『提出内容確認』ボタンをクリックします。

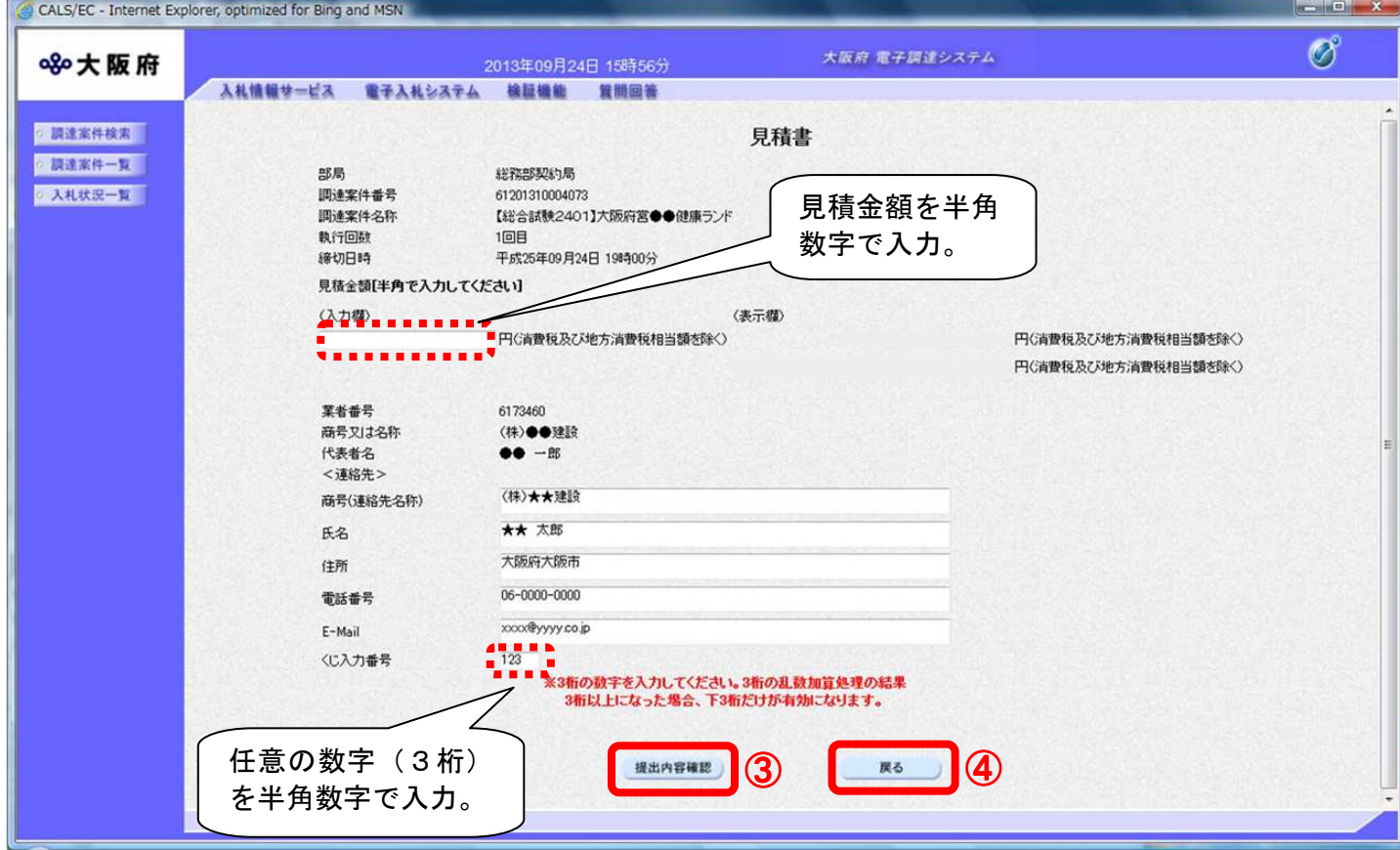

#### 『戻る』ボタンについて  $\langle \bullet \rangle$

④『戻る』ボタンをクリックすると、「入札状況一覧」の画面に戻ります。

#### 見積金額・くじ入力番号は必須入力項目です  $\langle \bm{\triangledown}$

【見積金額】

見積金額を入力すると、カンマ混じりの金額と漢字混じりの金額を表示します。 見積金額は、単位・桁数の確認をしてから登録を行うようにして下さい。

【くじ入力番号】

くじ引きに必要な「くじ番号」は、受注者が任意に入力した3桁の数字+乱数値の下3桁に より生成されます。但し、くじ入力番号と乱数値の合計が4桁を超えた場合、合計値の下3 桁がくじ番号になります。

くじによる抽選の場合の電子くじの詳細については、大阪府のHPをご覧下さい。

(5) 「見積書」の確認画面が表示されます。⑤『印刷』ボタンをクリックします。

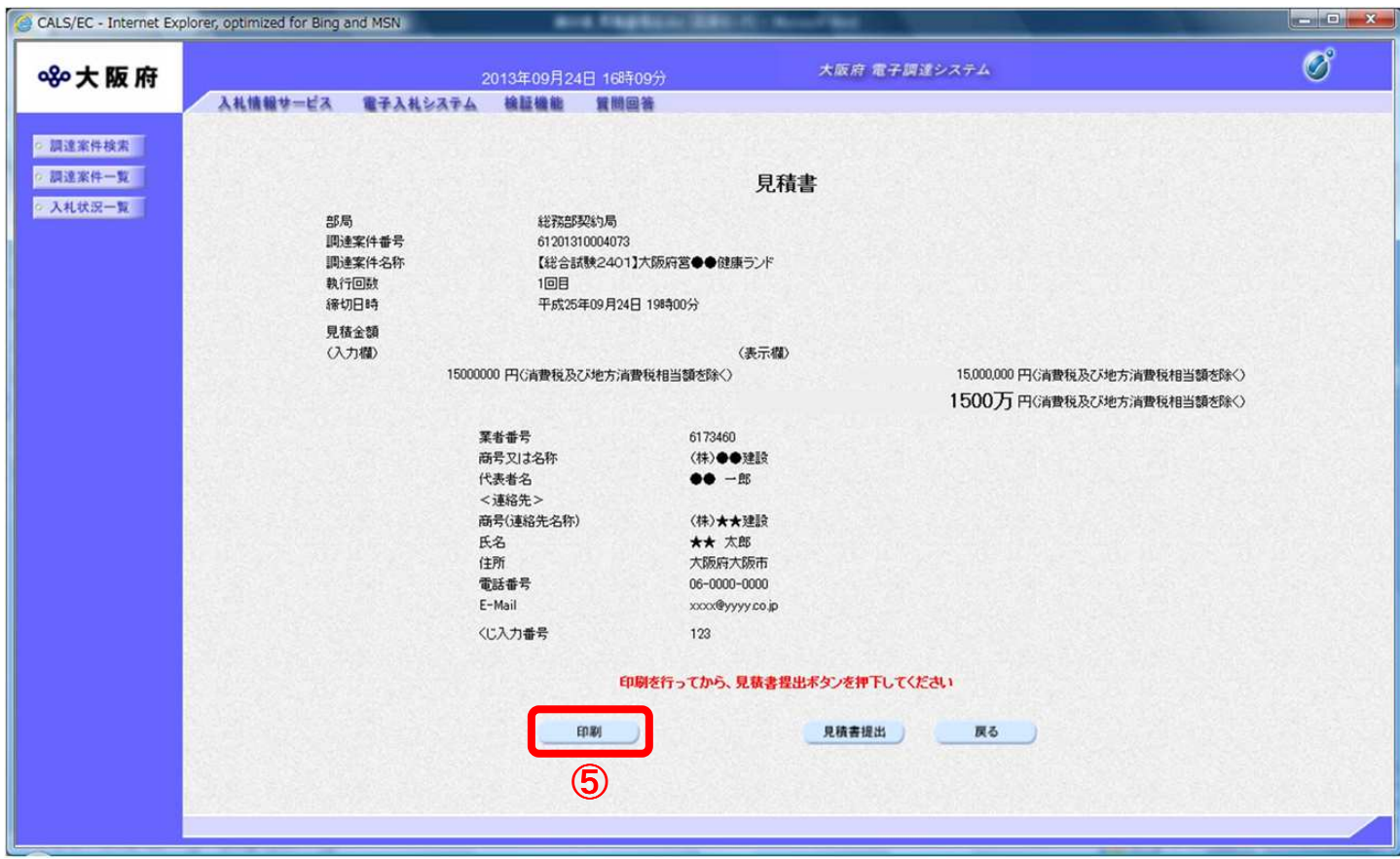

(6) 「見積書」の印刷イメージが別ウィンドウにて表示されます。ブラウザの⑥『印刷』ボタンをクリッ クし、印刷を実行します。

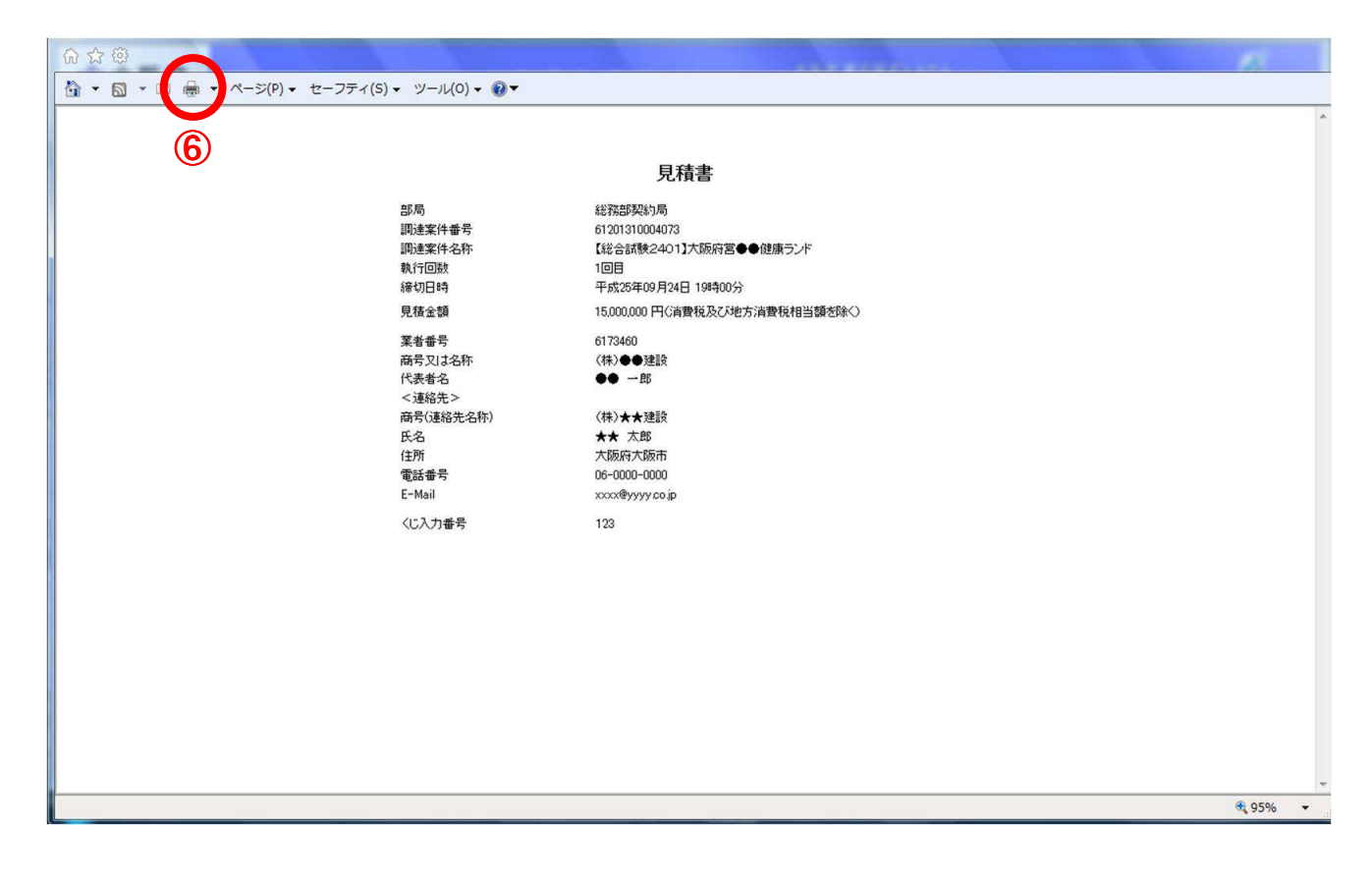

(7) 印刷実行後、「見積書」の確認画面より、7 「見積書提出」ボタンをクリックします。

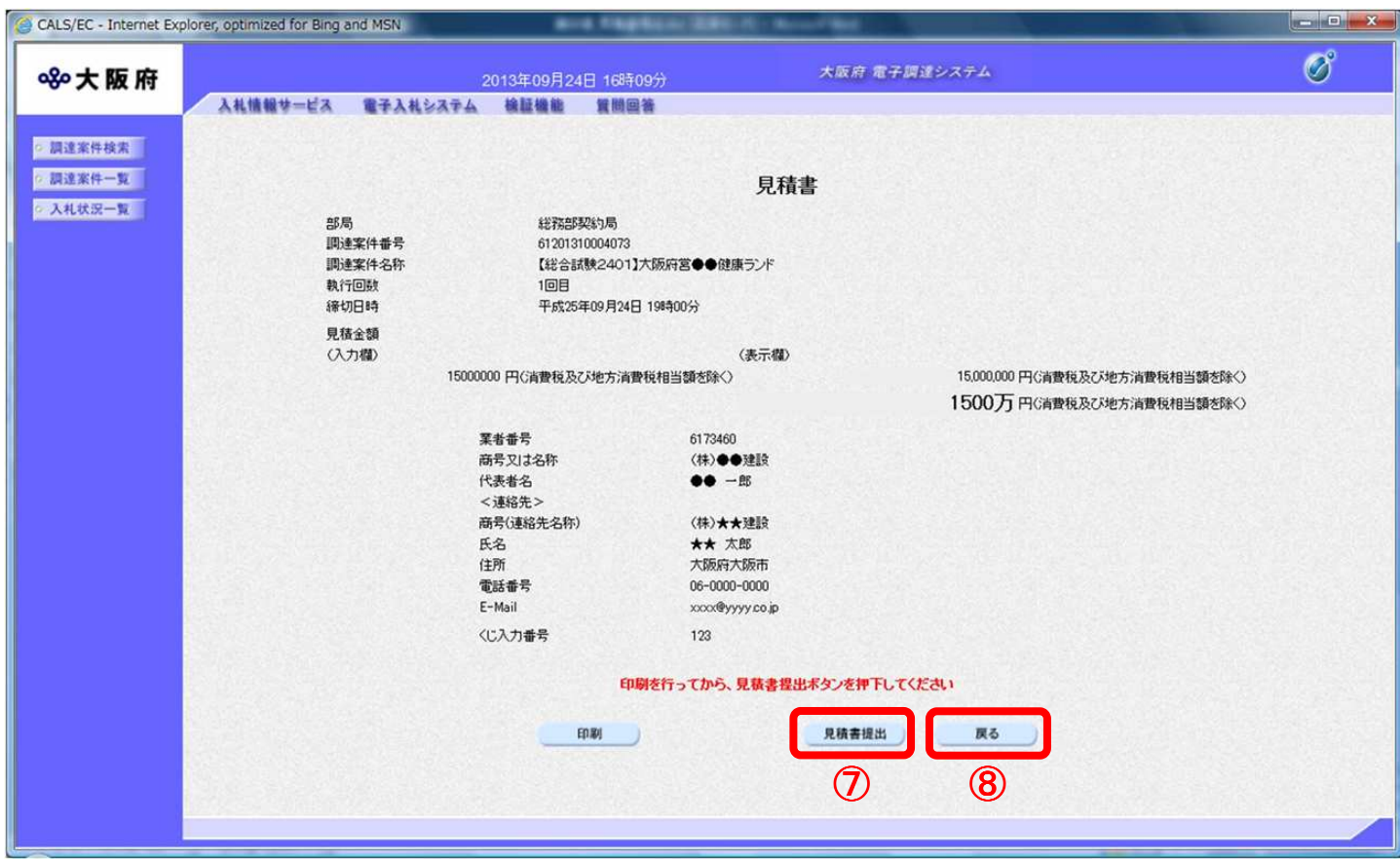

### 『戻る』ボタンについて

8] 『戻る』ボタンをクリックすると、「見積書」入力画面に戻ります。

(8) 見積書が発注者へ正しく送信されると、「見積書受信確認通知」画面が表示されます。

(9) ⑨『印刷』ボタンをクリックします。

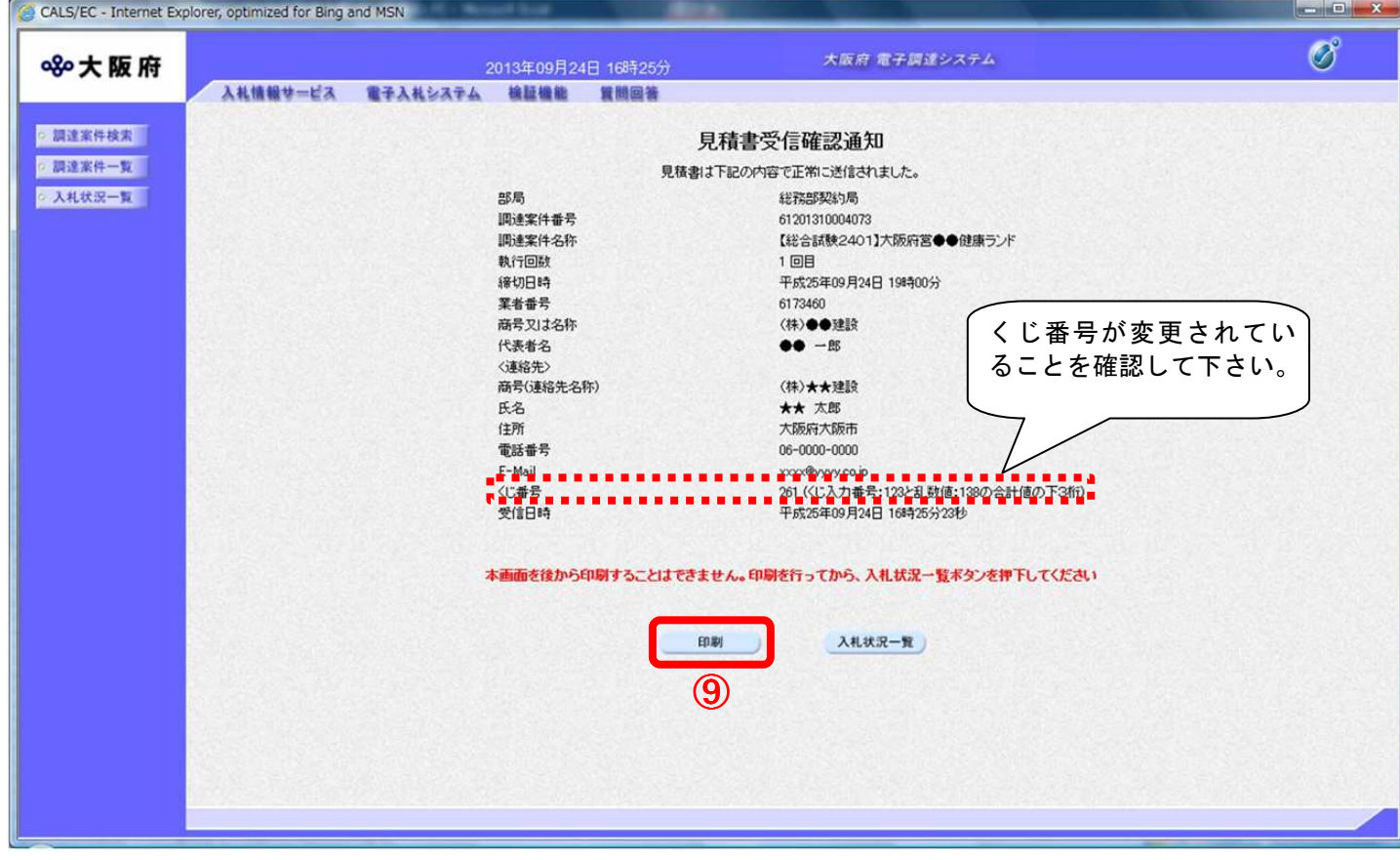

(10) 「見積書受信確認通知」の印刷イメージが別ウィンドウにて表示されます。ブラウザの10 『印刷』 ボタンをクリックし、印刷を実行します。

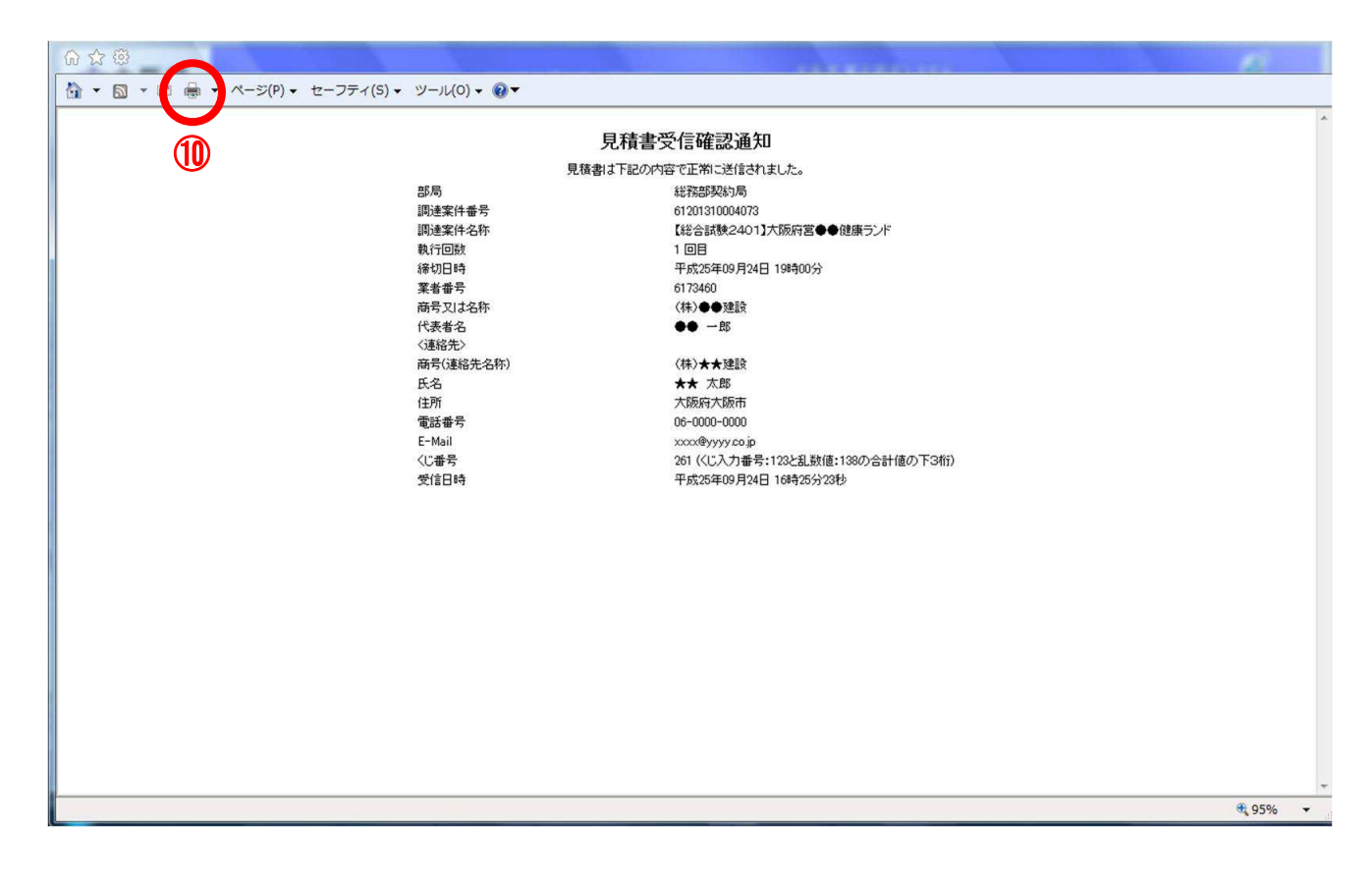

- (11) 印刷実行後、元の画面へ戻ると10 『入札状況一覧』ボタンがグレーから水色に変化し、押せる状態 になります。
- (12) 1 「入札状況一覧」ボタンをクリックし、「入札状況一覧」画面へ戻ります。

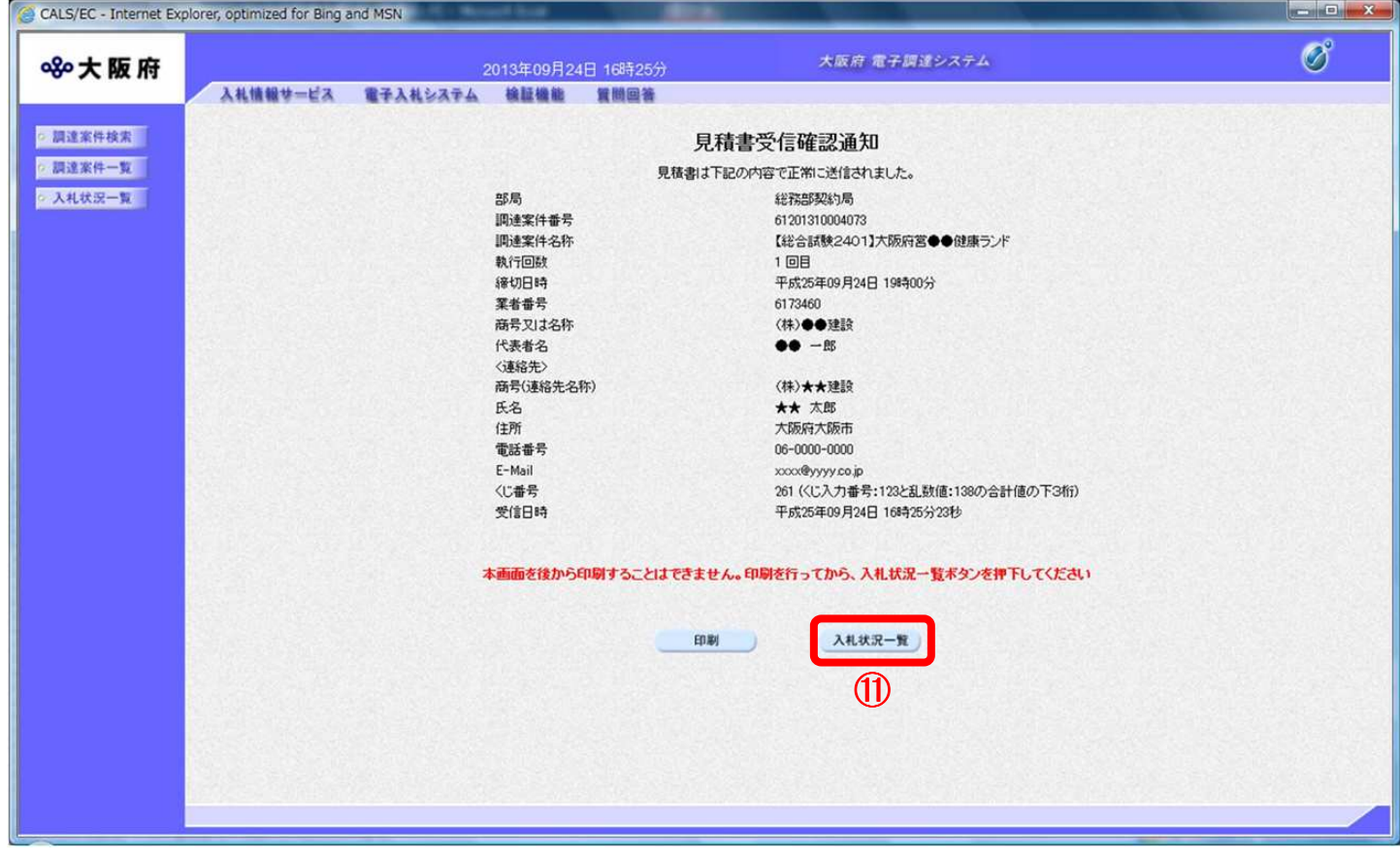

# 8. 2 見積書受付票確認

「見積書」が発注者に受理されると、「入札/見積/辞退届受付票」欄に『見積書受付票表示』ボタンが 表示されます。

(1) 「入札状況一覧」画面より、「入札/見積/辞退届受付票」欄の1『見積書受付票表示』ボタンをクリッ クします。

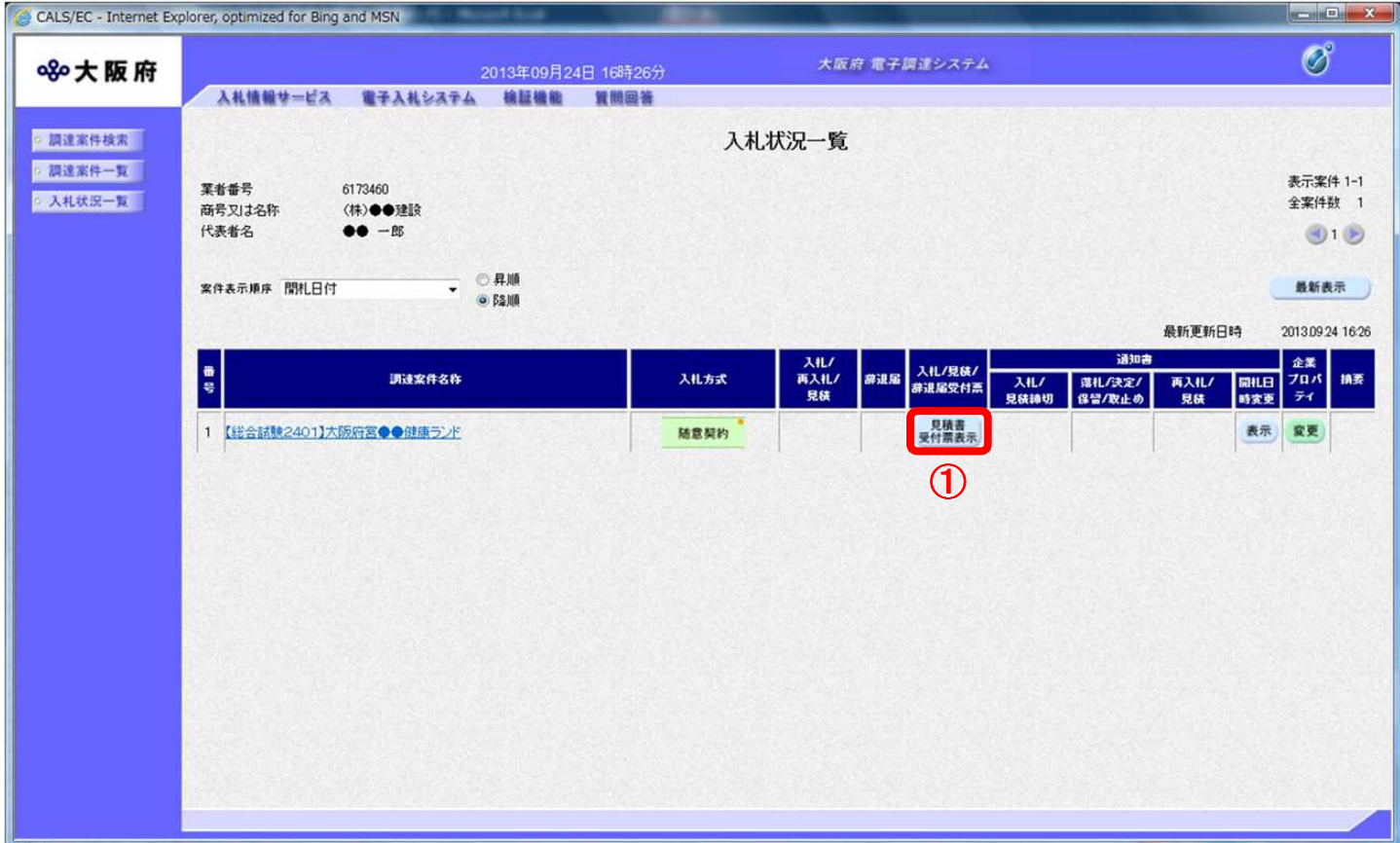

(2) 「見積書受付票」画面が表示されます。内容を確認し、②『印刷』ボタンをクリックします。

### 【見積書受付票】

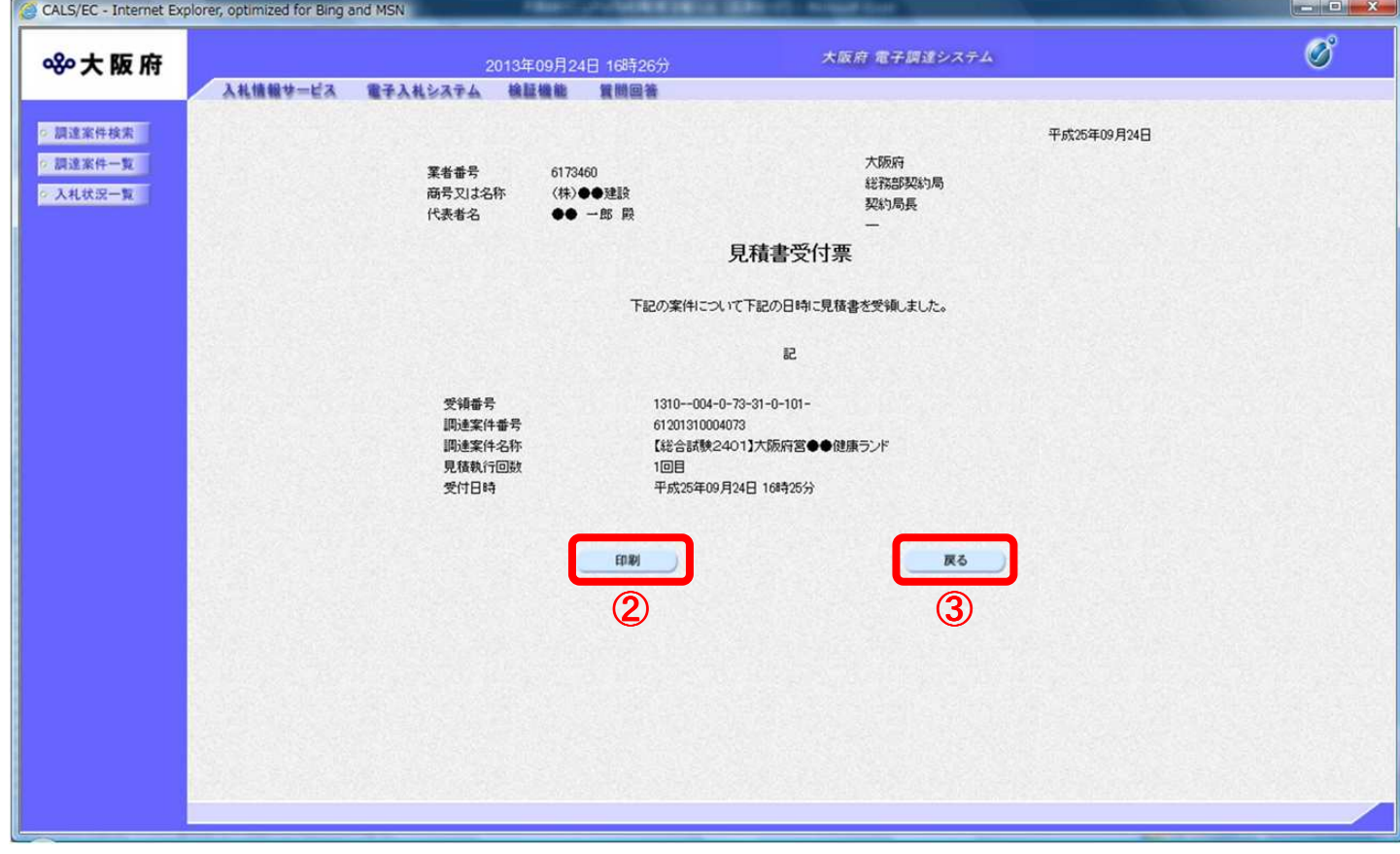

(3) ②『印刷』ボタンをクリックすると、印刷イメージが別ウィンドウにて表示されます。ブラウザの 4 「印刷」ボタンをクリックし、印刷を実行します

【見積書受付票 印刷イメージ】

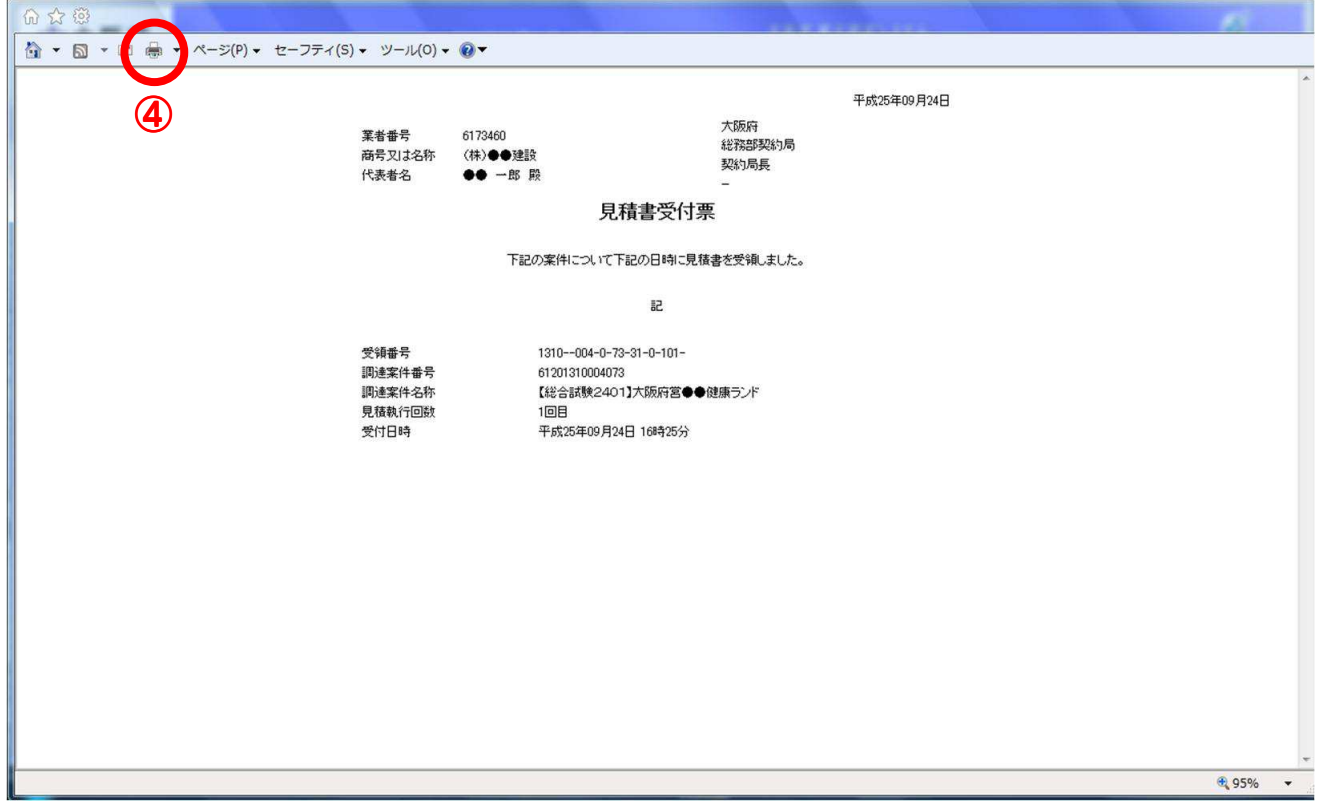

(4) 印刷実行後、③『戻る』ボタンをクリックすると、「入札状況一覧」画面へ戻ります。